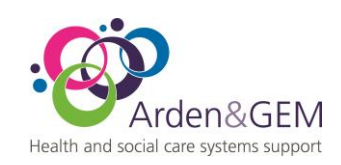

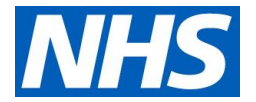

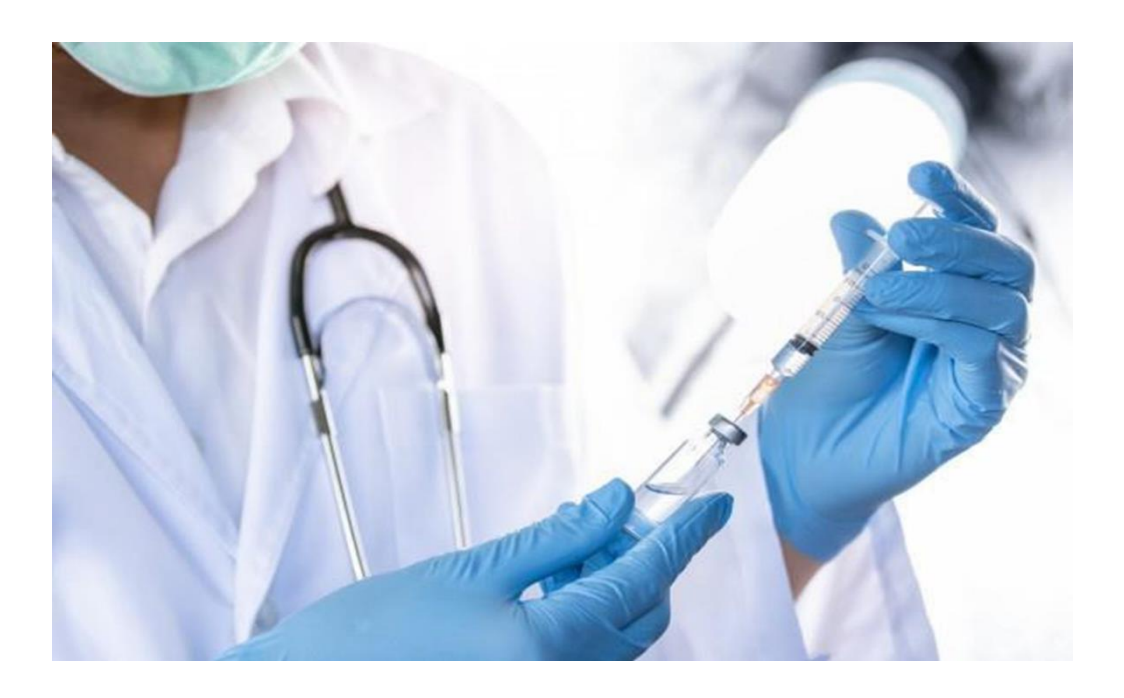

# **National Immunisation & Vaccination System (NIVS) School HPV User Guide Standard Operating Procedure**

NHS Arden & Greater East Midlands Health and Social Care Systems Support St John's House, 30 East Street, Leicester, LE1 6NB

W: www.ardengemcsu.nhs.nuk

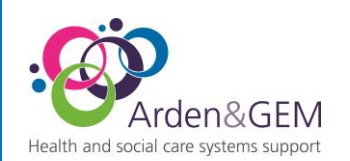

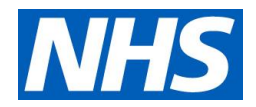

## **Review Process**

A review of current SOPs should take place annually.

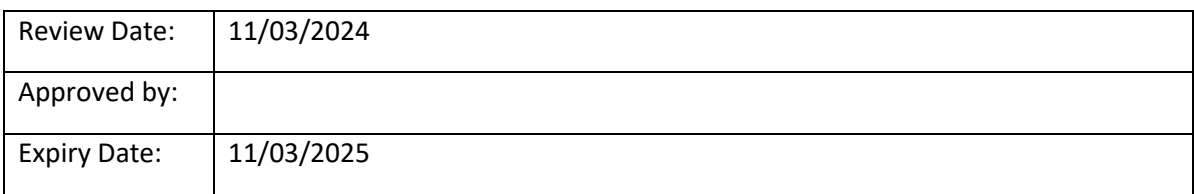

## **Contents**

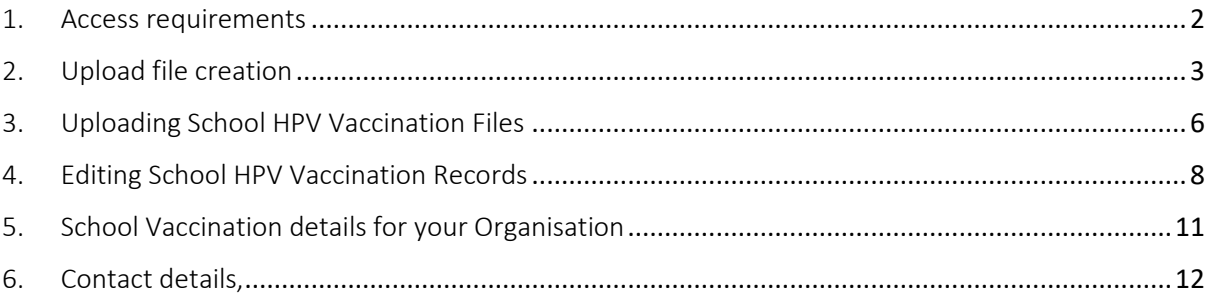

# <span id="page-1-0"></span>1. Access requirements

Please ensure that your NIVS account is enabled and that you can access the platform. You can do this by logging into NIVS from the sign in page at<https://nivs.ardengemcsu.nhs.uk/> using your OKTA account email address and password.

If you have logged in successfully you will see the NIVS homepage with tiles or options available to select. If your account is disabled you will be presented with a list of your Trust Superusers, that will be able to activate it for you.

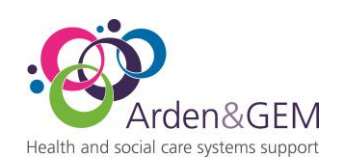

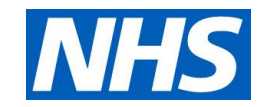

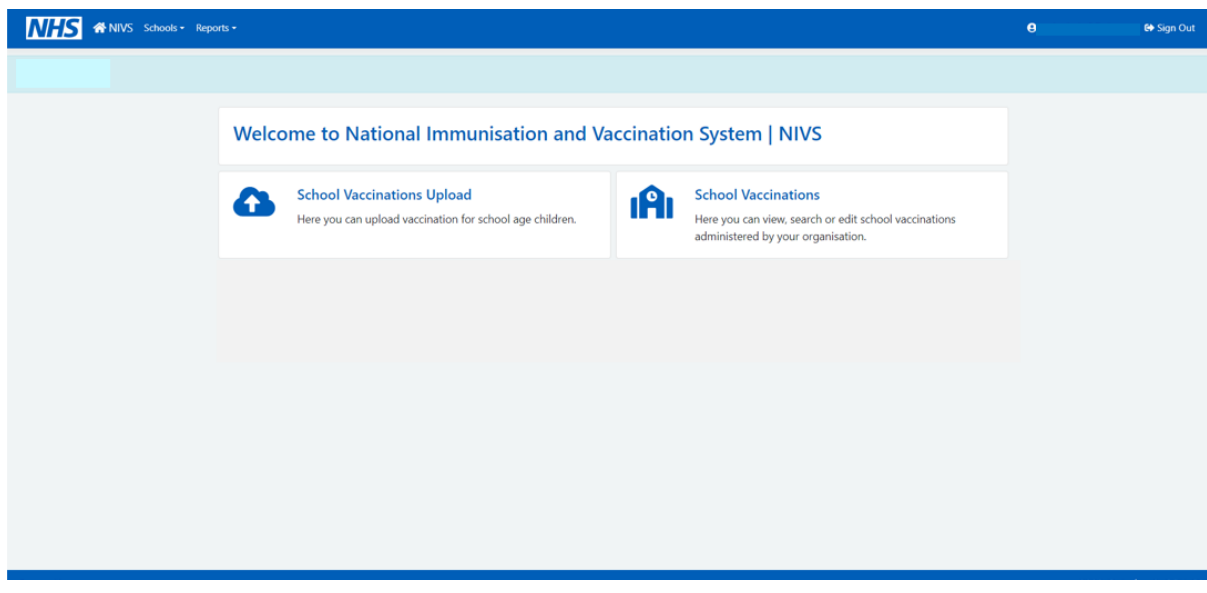

You will require the "School Vaccinator" role to upload school HPV vaccinations, you can check that you have this role assigned by clicking your email address at the top right of the NIVS homepage when logged in which will bring up your profile including assigned roles.

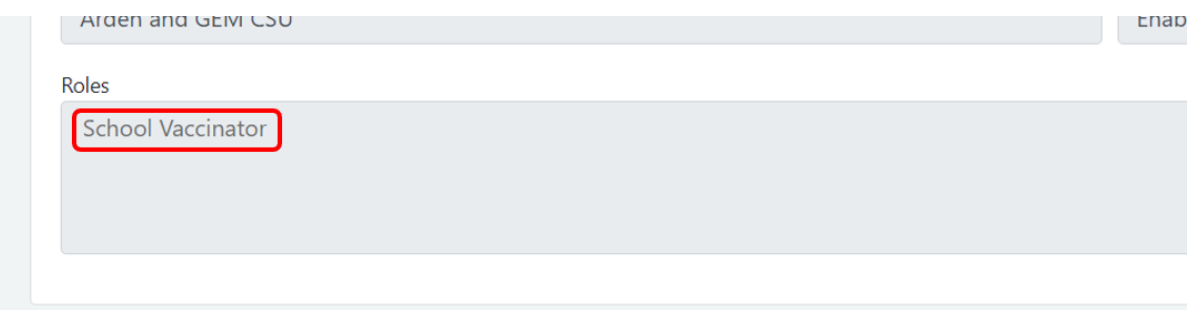

If you do not have the School Vaccinator role, please contact your organisation superusers. If you have not contacted your superusers before and are unaware of who they might be please email us a[t nivs@england.nhs.uk](mailto:nivs@england.nhs.uk)

## <span id="page-2-0"></span>2. Upload file creation

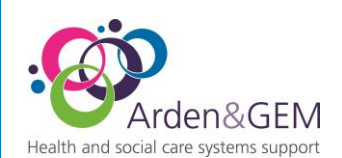

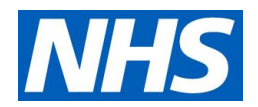

To upload your vaccinations, you will need a completed .CSV template file. Details on how to enter the information can be found on the technical specification document. Both of these documents can be found on our website a[t COVID-19](https://www.ardengemcsu.nhs.uk/services/business-intelligence/nivs/)  [National immunisation and vaccination programme -](https://www.ardengemcsu.nhs.uk/services/business-intelligence/nivs/) NHS Arden & GEM CSU (ardengemcsu.nhs.uk) under the school vaccinations dropdown.

Alternatively, we will be happy to provide you with copies of the template and spec upon email request to us at [nivs@england.nhs.uk](mailto:nivs@england.nhs.uk)

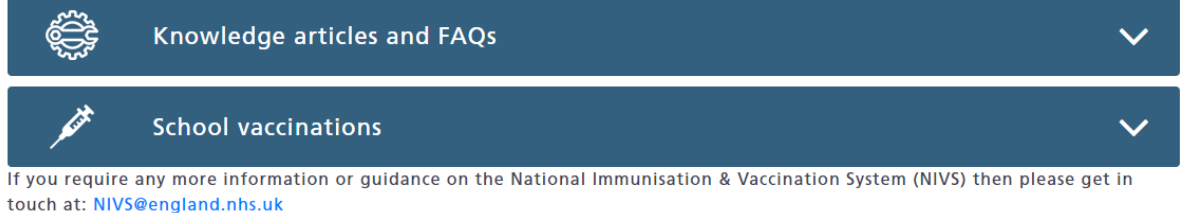

The template contains the necessary fields in the correct format that are required to upload school HPV vaccinations as upload files in NIVS.

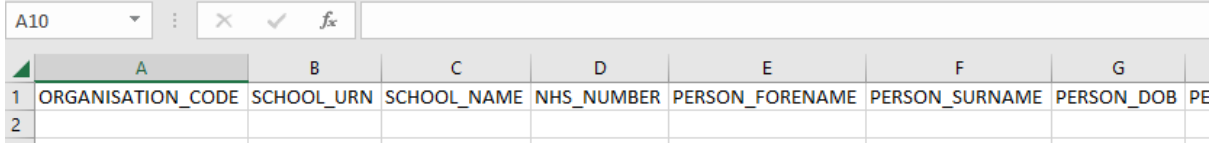

The specification contains the information with examples to help complete the template fields.

# **4. Data File Definition**

Mandatory (M) - field must be populated

Conditionally Mandatory (CM) - field must be populated where guidance notes below instruct it

Required (R) - field must be populated, but only where data is available and guidance notes below instruct it

Optional (O) - Supplier may choose to include this, where data is available

Note: Only factually correct information must be submitted

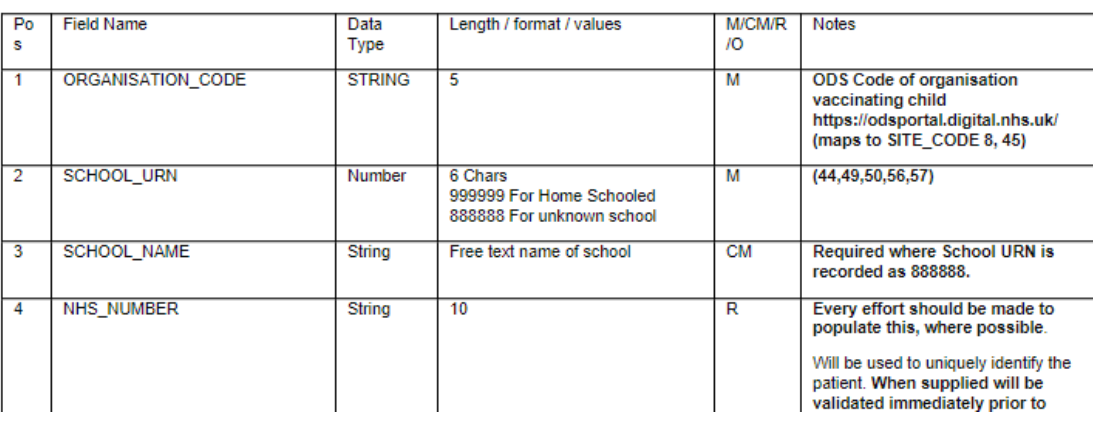

#### **4.1 Vaccination Data Items**

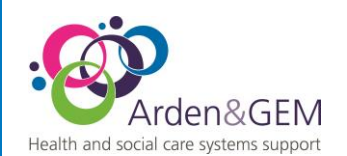

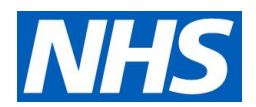

## Scrolling down to the Data file definition, you will find a list of all the fields found on the template and additional information about them. .

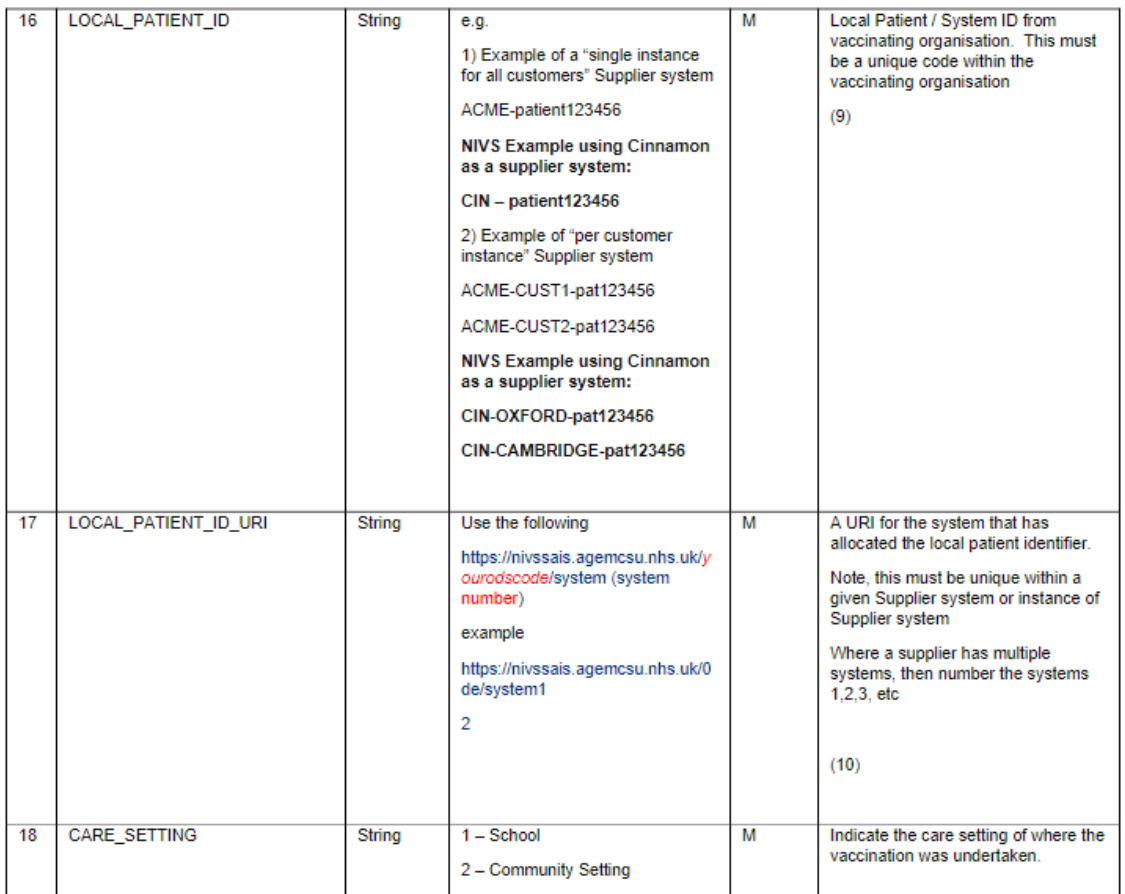

Entries for Field 16 Local patient ID must be the local patient/system ID from whatever supplier system your organisation uses, this ID must be unique to the patient and a unique code within your organisation. Some examples of this ID are provided on the specification using Cinnamon as the example supplier system.

Entries for Field 17 local patient ID URI will be the URI that your supplier system has allocated the local patient ID used in field 16, this must be unique within the given supplier system or instance of the system. In situations where a supplier has multiple systems then the systems can be numbered 1,2,3 etc.

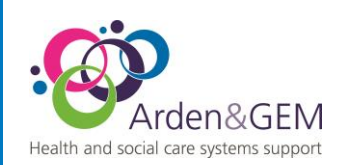

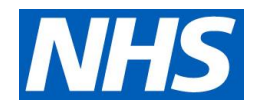

# <span id="page-5-0"></span>3. Uploading School HPV Vaccination Files

Once you have filled in the CSV file, you will need to submit the CSV file using the upload function, following either of the 2 steps below:

- 1. Click on **Upload School Vaccinations** under the **Schools** dropdown on the top banner.
- 2. Click on the **School Vaccinations** box, and then click on **Upload School Vaccinations** on the subsequent screen.

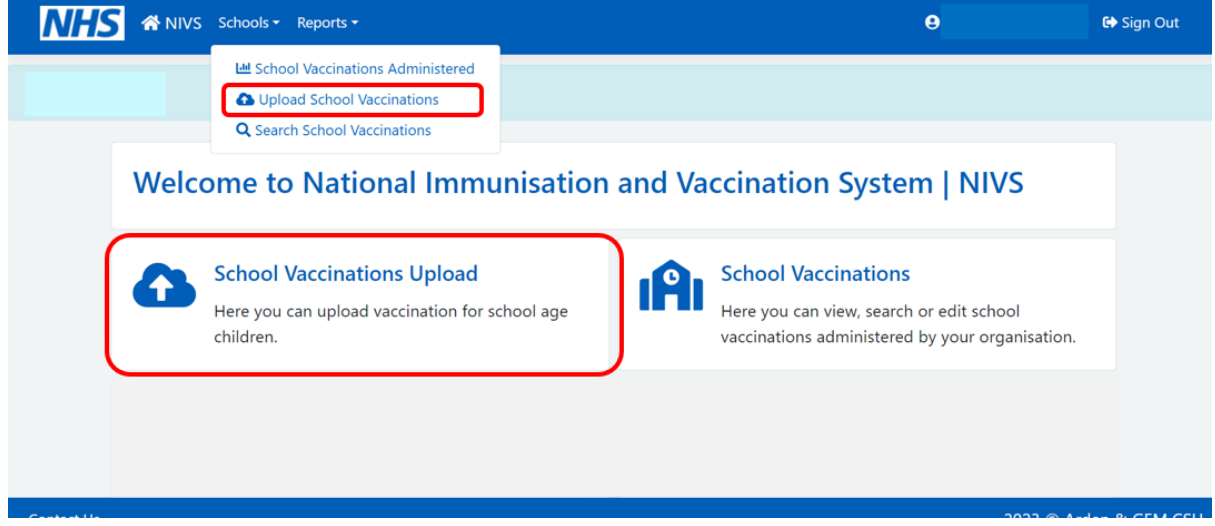

Following either of the steps above will take you to this screen below, where it will ask you to select the relevant vaccination. HPV for example

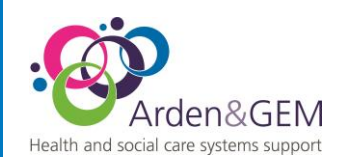

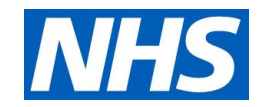

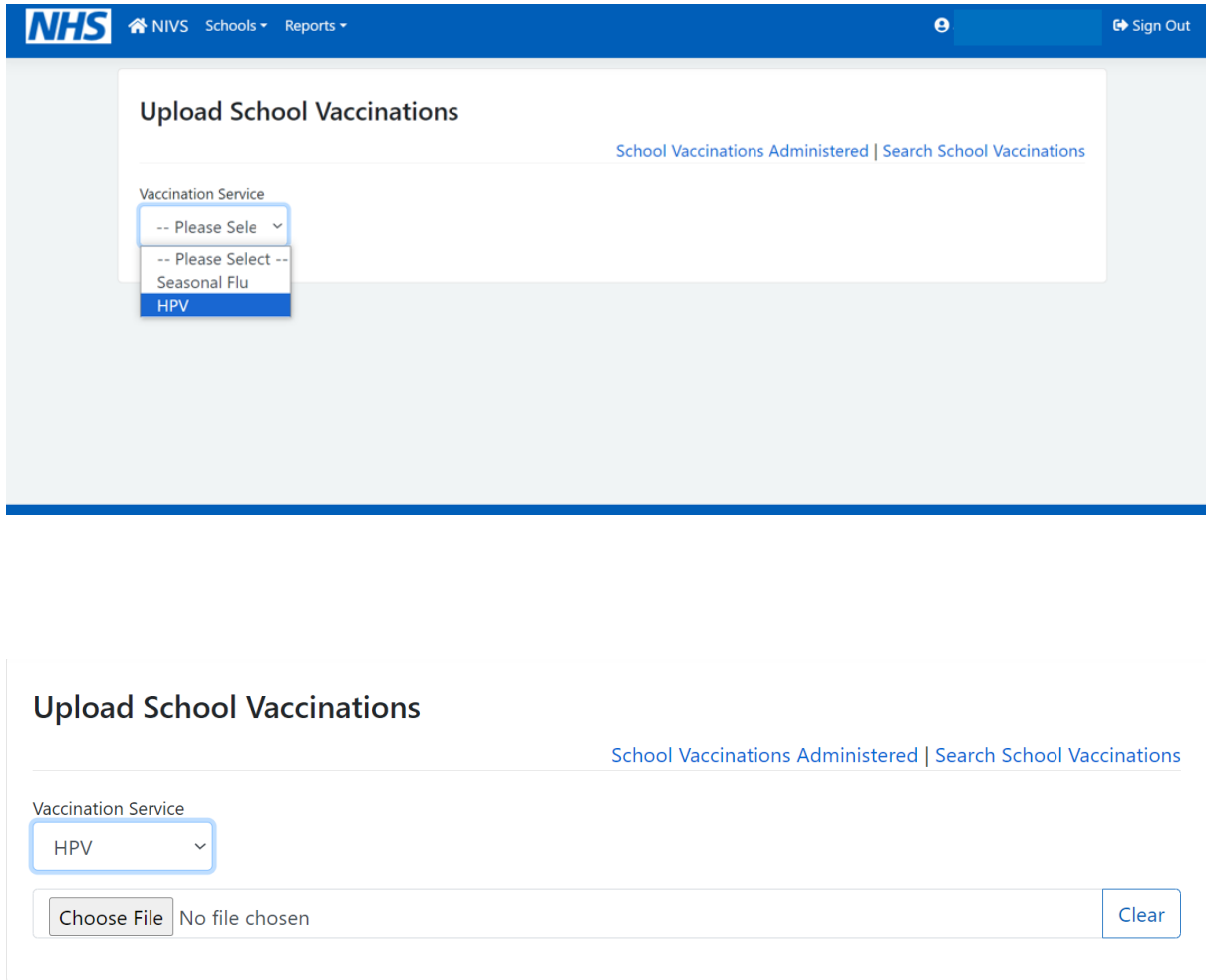

You can upload the vaccination file.

The system will validate your file, highlighting any identified errors. These will need to be corrected before you are able to upload.

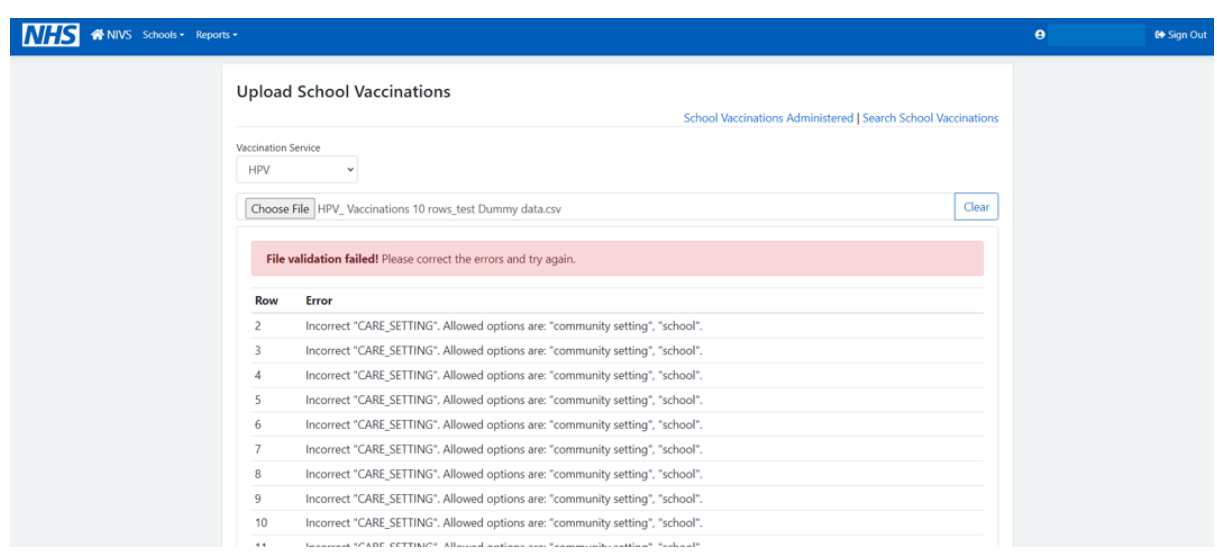

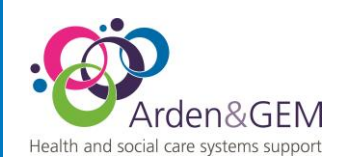

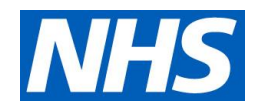

Clear

**1** Upload

You can see from the example above that, if there are any errors, it will highlight which row the error is on and the field that needs attention.

## **Upload School Vaccinations**

School Vaccinations Administered | Search School Vaccinations

File validation passed successfully. Please click the upload button to complete the process.

Choose file Training - FAKE DATA - School\_Bulk\_Upload CORRECT.csv

Once this has been corrected you will get a message, saying the file has passed validation, as per below. REMEMBER to press the Upload button.

## <span id="page-7-0"></span>4. Editing School HPV Vaccination Records

To edit a school record that has been uploaded incorrectly, you will need to click on this option on the homepage or on the 'Schools' drop-down box.

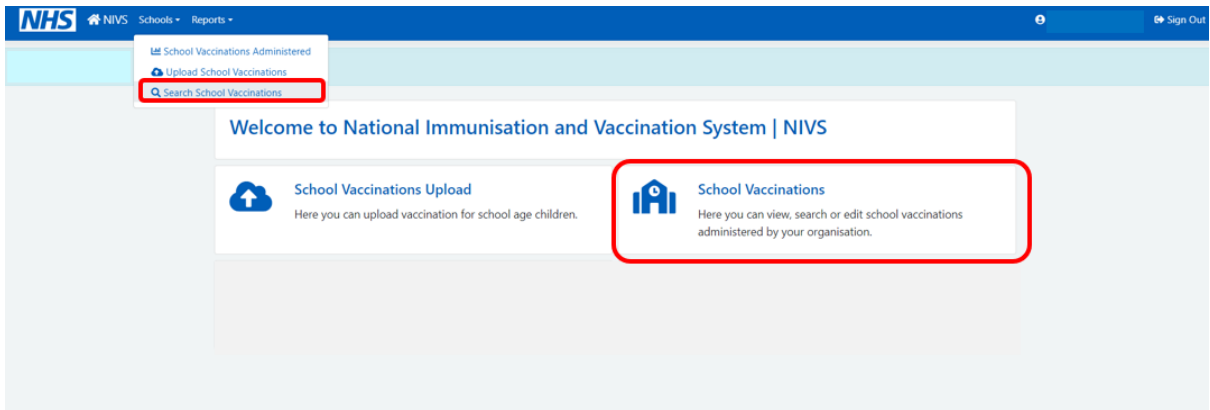

Once you have clicked on this, you will need to click on Search School Vaccinations, as below:

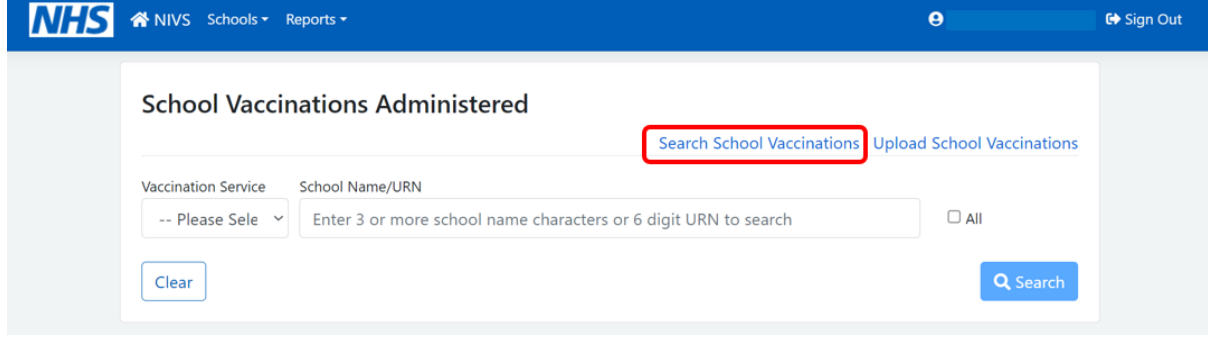

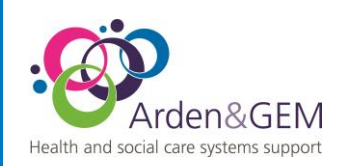

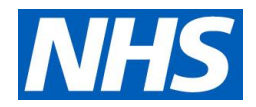

You will be directed to this page, where you will be able to search for the record that needs editing by entering the demographic details and selecting HPV under vaccination service, then select search.

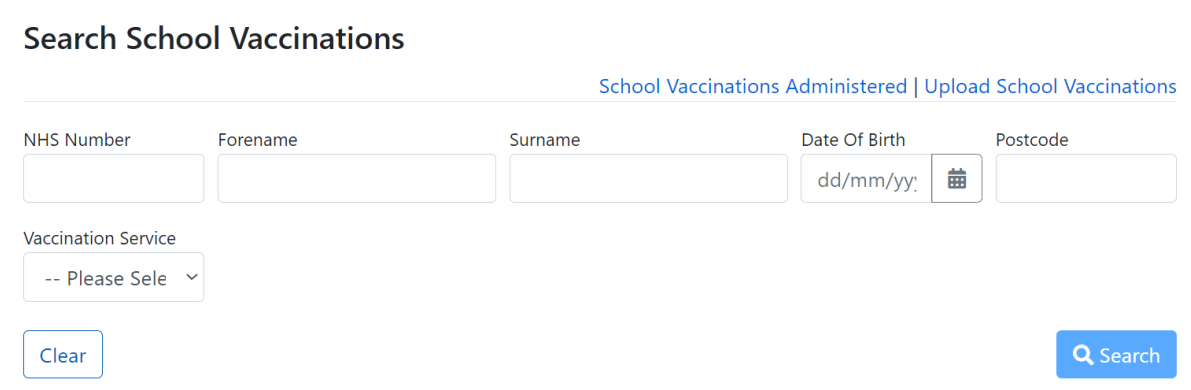

NOTE: You can search using partial demographic data, but you do need to select which vaccination service

#### **Search School Vaccinations**

School Vaccinations Administered | Upload School Vaccinations

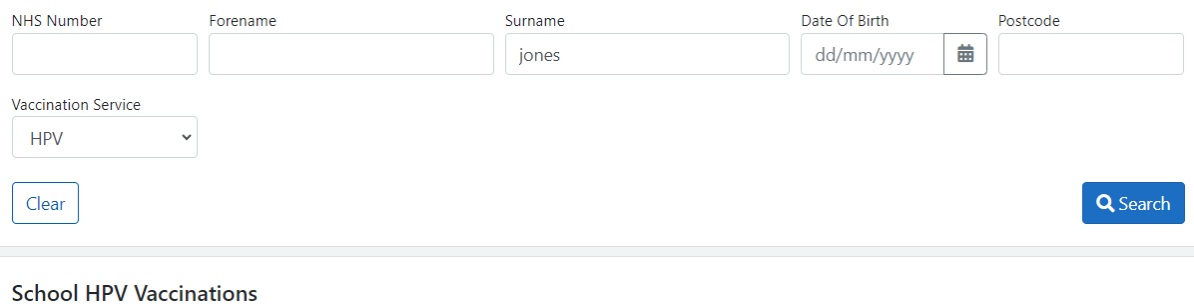

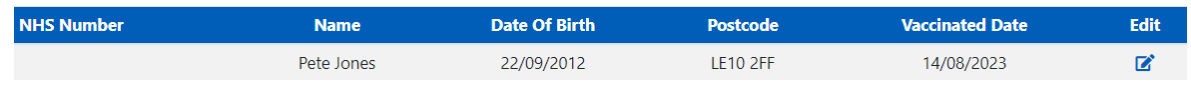

Once you found the record that you want to edit, select the correct version, and edit by selecting the last blue box at the end of the record.

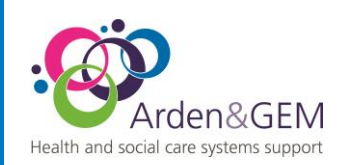

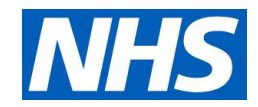

#### **Edit School HPV Vaccination**

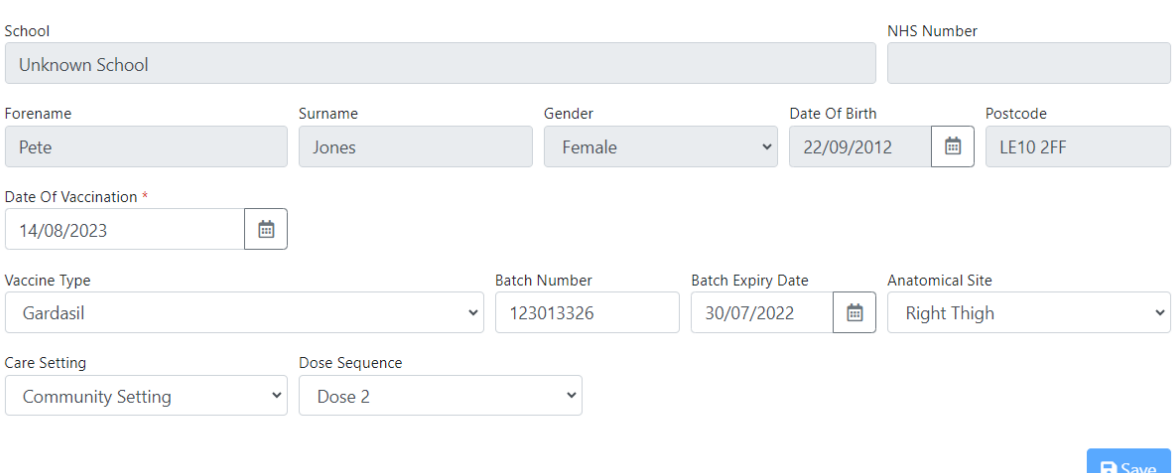

You are then able to edit the record you want and change the details that have been entered by mistake. Once you have finished, select Save.

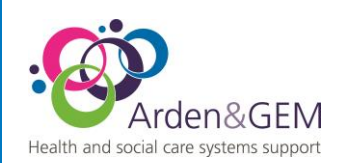

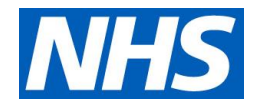

## <span id="page-10-0"></span>5. School Vaccination details for your Organisation

Back on the home page for school age vaccinator, there is the option to see the total School vaccinations for your organisation. You can search for the school's name or URN number.

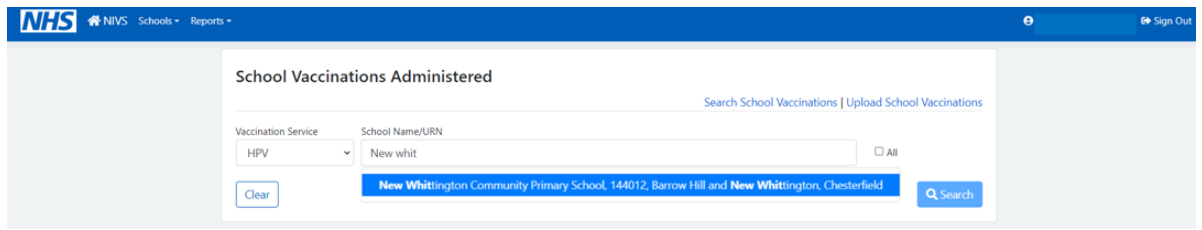

This will then bring you back the details of the first and last vaccination dates and the total count.

**School Vaccinations Administered** Search School Vaccinations | Upload School Vaccinations **Vaccination Service** School Name/URN  $\Box$  All V New Whittington Community Primary School, 144012, Barrow Hill and New Whittington, Chesterf **HPV** Clear Q Search School HPV Vaccinations School **First Vaccinated Date Last Vaccinated Date Uploaded Count** Total  $24$ 16/08/2021  $24$ New Whittington Community Primary School 14/08/2021

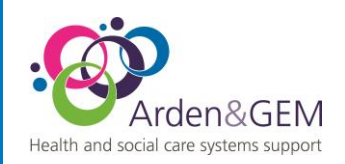

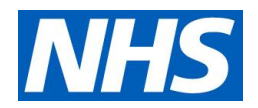

## 6. Contact details,

<span id="page-11-0"></span>For most queries, you should email the helpdesk with any screenshots or descriptions of any issues you are experiencing. We are also contactable by phone.

### **Email:** [nivs@england.nhs.uk](mailto:nivs@england.nhs.uk)

**Phone:** 0121 611 0187

**Helpdesk Operating Hours:** Monday to Friday: 08:00 – 18:00, Saturday and Sunday: 08:00 - 16:00

You can also find further supporting documentation on the Arden & GEM website: <https://www.ardengemcsu.nhs.uk/nivs>

## **Version History**

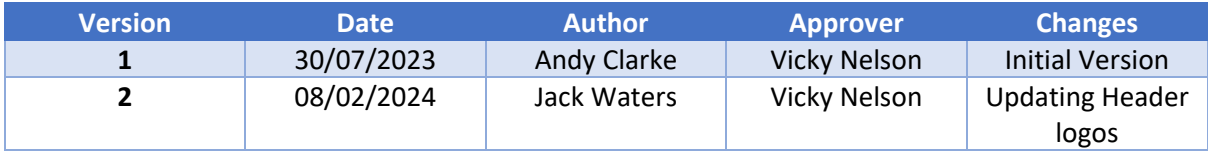